## Хід роботи

Підчас виконання кожного завдання практичної роботи потрібно здійснювати фото екрану та заносити їх у звіт з коментарем про хід виконання завдань.

## 1. Ознайомитись із **Теоретичними відомостями до практичної роботи.**

2. Відповідно до інструкції встановити **MikroTik Router OS** на віртуальну машину VMware Workstation.

3. Ввімкнути попередньо встановлену **OS Windows 7** та **MikroTik Router OS** у віртуальному середовищі VMware Workstation.

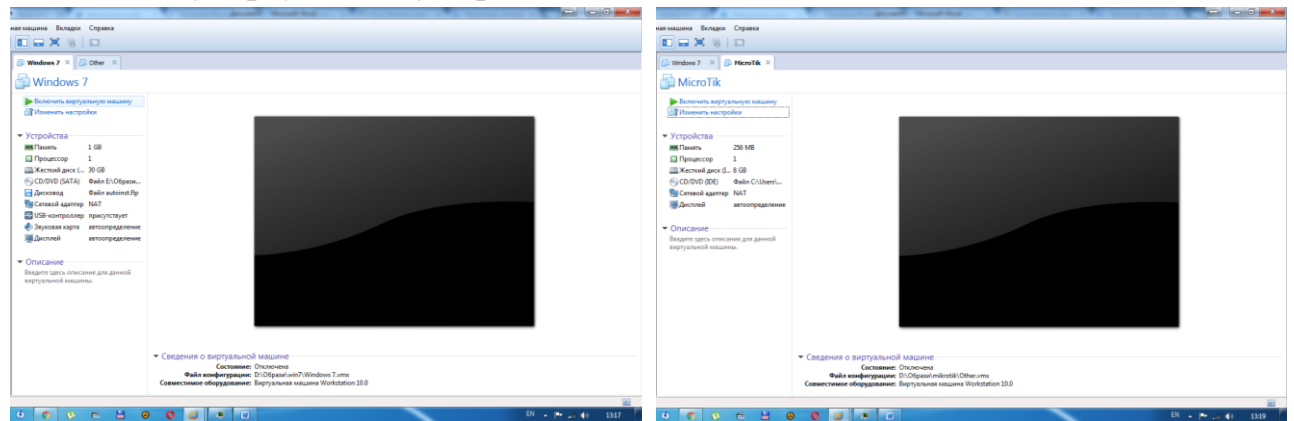

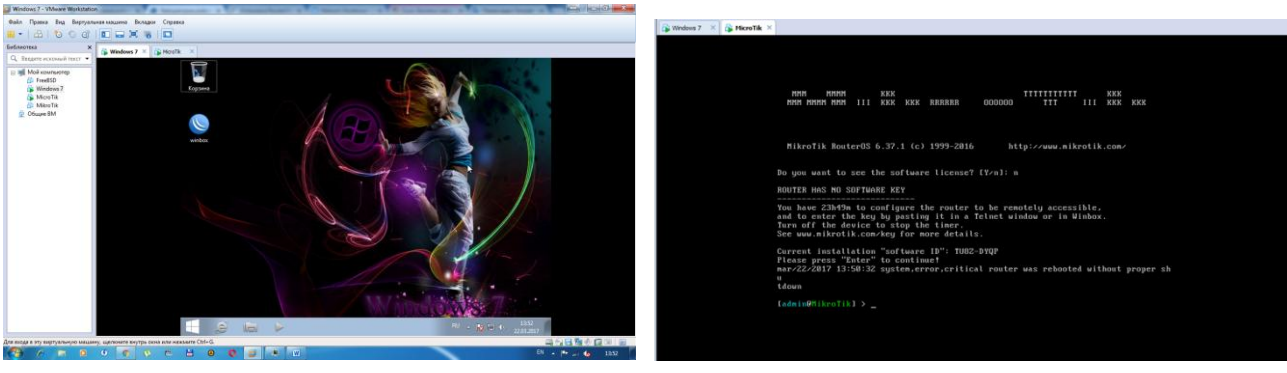

- 4. Налаштувати **VPN** через **PPPoE**:
	- a) включити **PPPoE** сервер;

У середовищі OS Win7 виконуємо програму WinBox. Здійснюємо пошук сервера **MikroTik**, натискаємо Connect та потрапляємо у GUI версію RouterOS:**.**

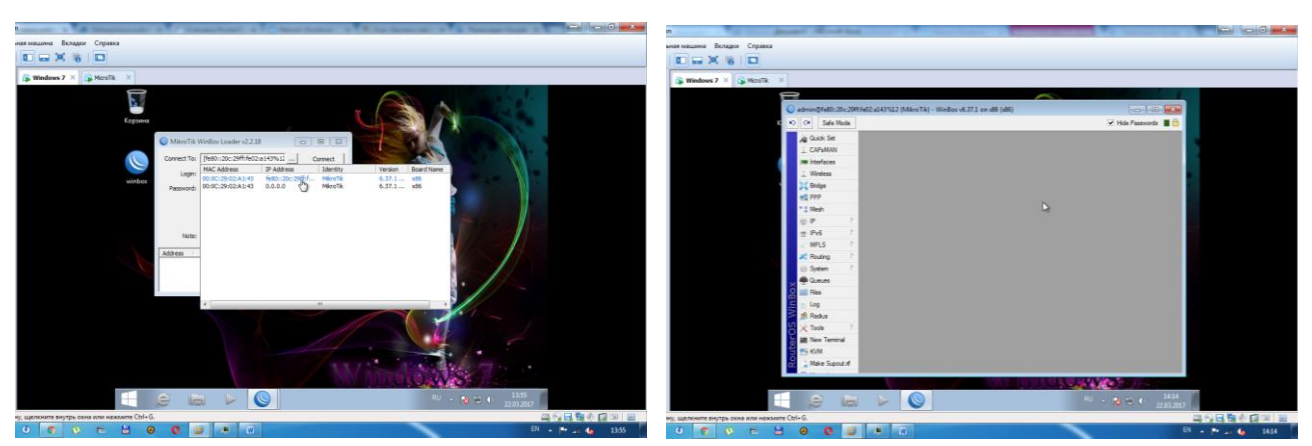

Налаштовуємо профіль сервера:

На вкладці РРР переходимо у вкладку Profiles. Натискаємо на «+».

У вікні задаємо адресу нашого сервера: 192.168.254.5 і натискаємо кнопку

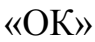

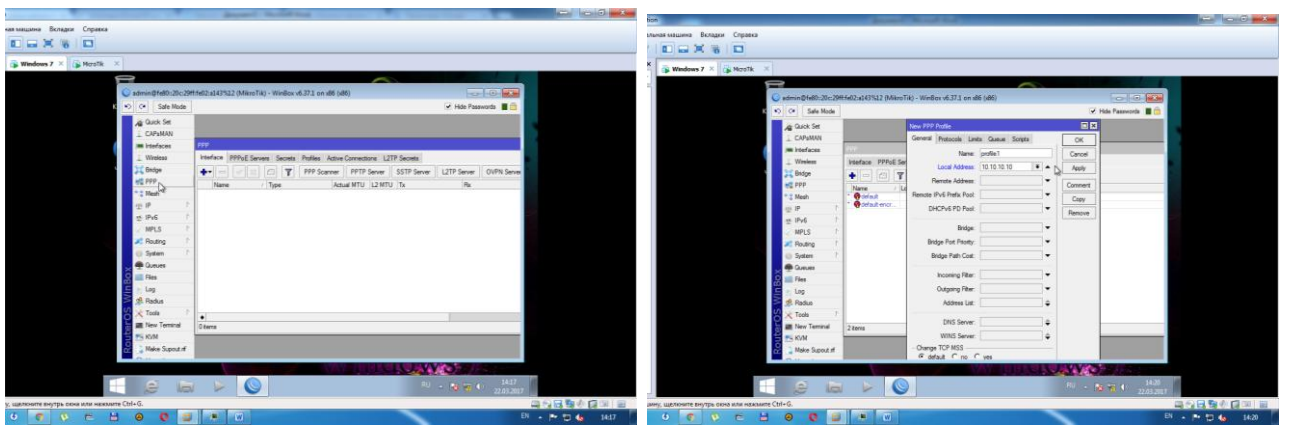

б) створити користувача *Прізвище\_Ім'я*;

Переходимо на вкладку Secrets. Натискаємо на «+».

У вікні прописуємо ім'я нового користувача та задаємо йому пароль.

У полі Service вибираємо PPPoE, а в полі Profiles – наш створений профіль profile 1.

Далі у полі Remote address призначаємо адресу нашого користувача у новій мережі: 192.168.254.100 та натискаємо кнопку «ОК»

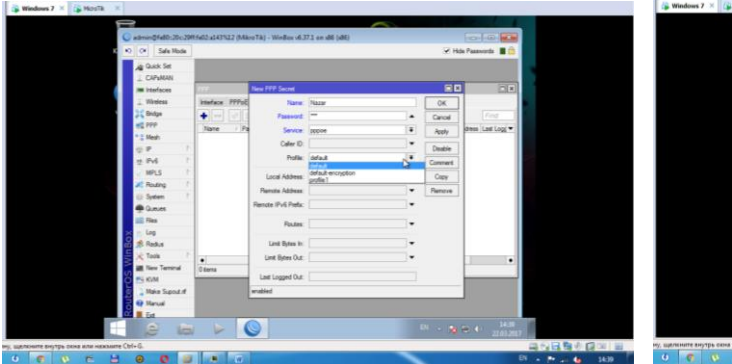

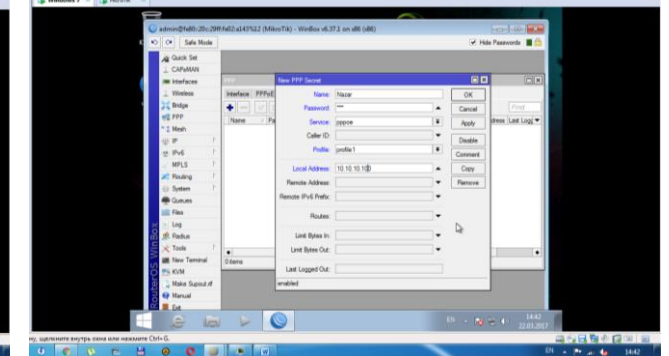

в) прописати правила для Firewall;

Прив'язуємо PPPoE сервер до інтерфейсу Mikrotik для цього переходимо на вкладку PPPoE Servers та додаємо нове значення.

У полі Interface вибираємо значення ether1.

У полях Max. MTU та Max. MRU встановлюємо значення **1480**.

У полі Default profile вибираємо наш створений профіль. Profile 1.

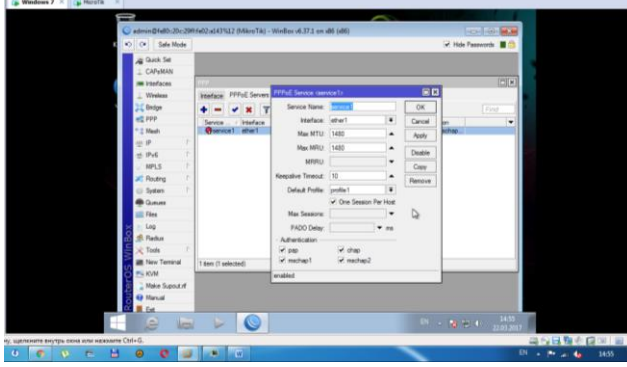

г) налаштувати клієнта.

На вкладці Interface додаємо клієнта PPPoE Client. На підвкладці Dial Out здійснюємо налаштування віддаленого під'єднання. Вказуємо дані створеного нами користувача та його пароль, вибираємо створений профіль.

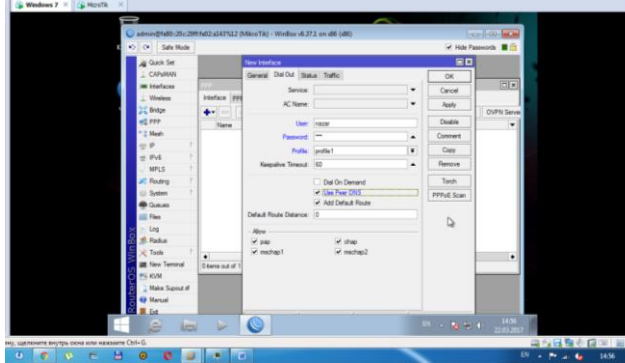

Налаштовуємо підключення до VPN на віртуальній машині, для цього створюємо нове підключення до мережі.

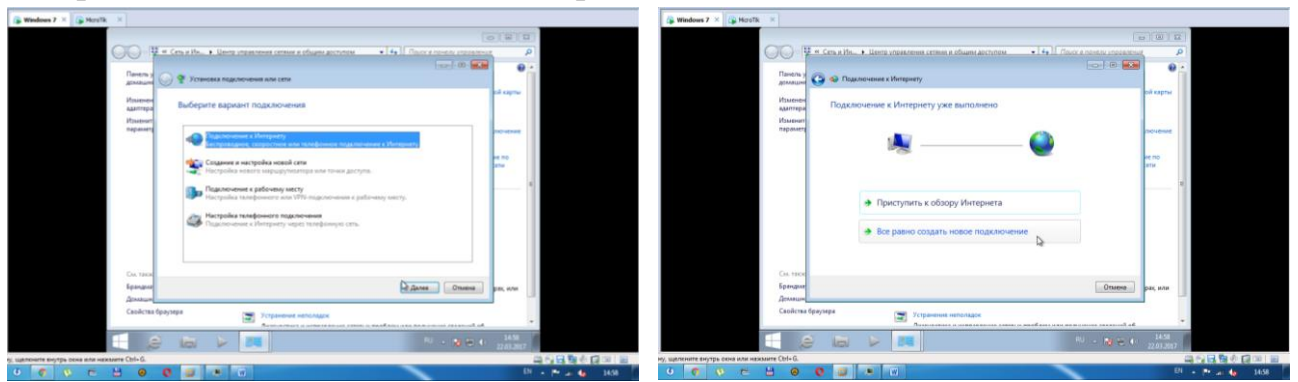

Вибираємо Високошвидкісне підключення та вводимо дані нашого користувача та натискаємо кнопку «Підключитись»

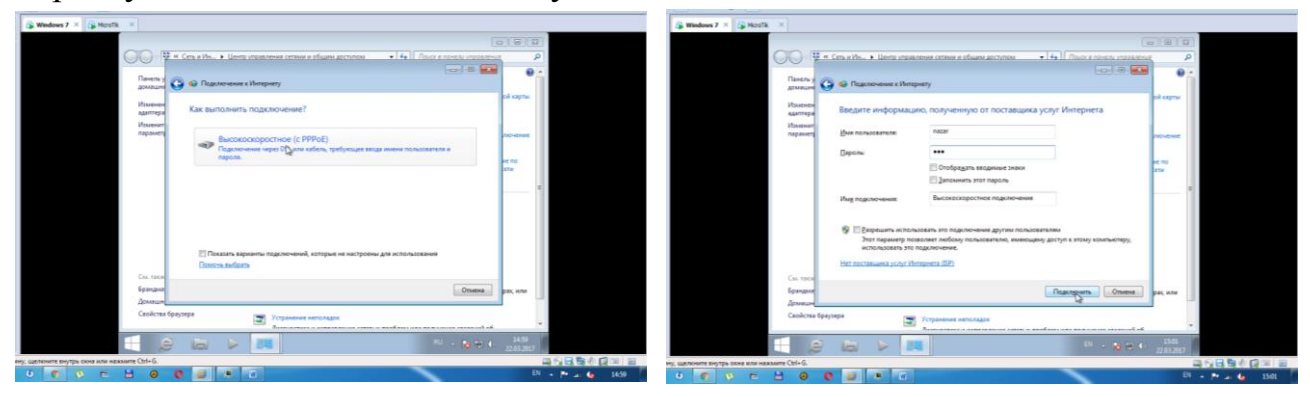

Після цього у разі успішного налаштування з'явиться вікно, яке повідомить про готовність нашого з'єднання. Переходимо у Налаштування мережевих адаптерів та вмикаємо наше з'єднання.

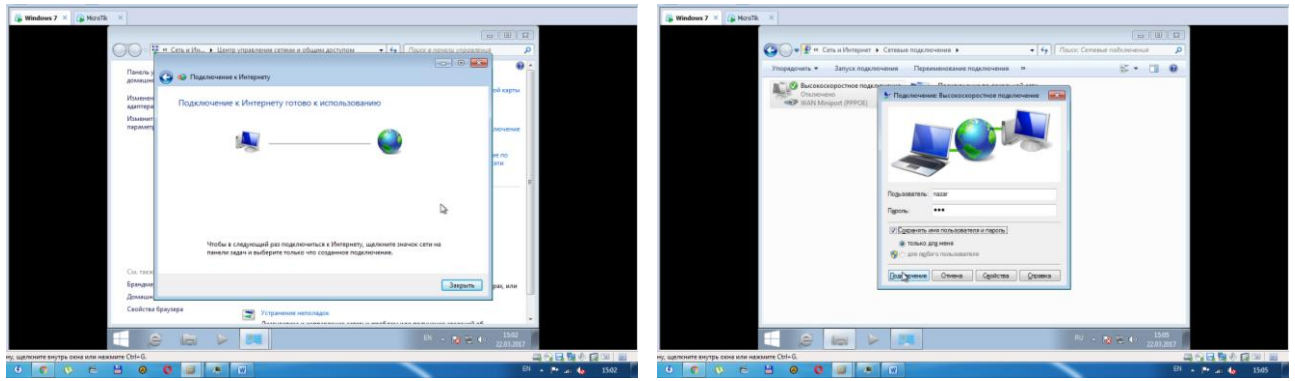

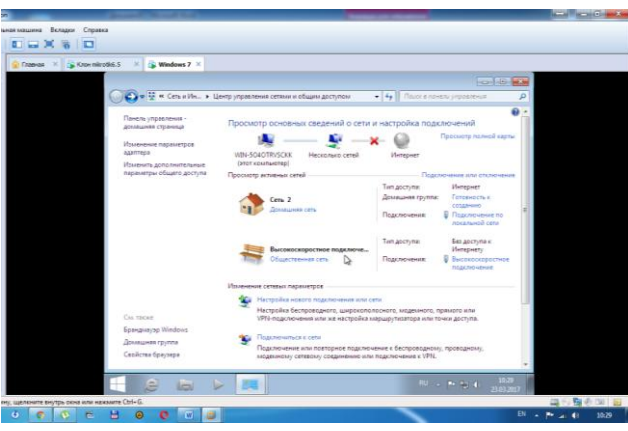

5. Перевірити працездатність віртуальної мережі за допомогою команди **ping**.

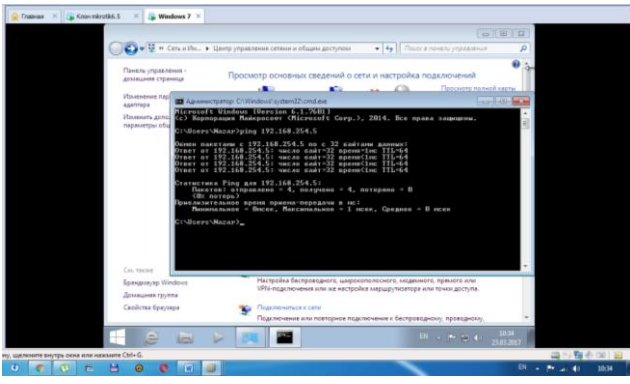

6. Збережіть у звіт усі проведені операції та завантажте його у віртуальне середовище курсу.